## Webshop Shopping Cart Upload Instructions

Thank you for choosing to use the NORMA Australia Webshop. Below you will find the shopping cart upload instructions - if you require assistance, please contact 03 9761 4416 or <u>sales.au@normagroup.com.au</u>

## How to upload an order to the shopping cart

Once you have logged in to the Webshop, click on the 'Quick Order' button that you will find at the top of the page above 'My Account'. You will then be re-directed to the 'Quick Order' page.

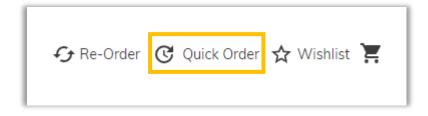

The first thing you will need to do is download the 'Product Generator' spreadsheet using the link on the 'Quick Order' page.

| Save time by adding products to your shopping cart                                                                                                    |                                                                                              |
|----------------------------------------------------------------------------------------------------|----------------------------------------------------------------------------------------------|
| faster here                                                                                                    |                                                                                              |
| Upload file                                                                                                    | Fill cart manually                                                                           |
| To import products to a shopping cart:                                                                                                    | <ul> <li>Enter the SKU (without spaces) or Product Name as well as<br/>the amount</li> </ul> |
| 1. Download the Product Generator spreadsheet.                                                                                                    | <ul> <li>Alternatively, use the textfield on the right or upload a csv-file</li> </ul>       |
| <ol> <li>Fill in the Product Generator spreadsheet with the required data and<br/>then select and copy all cells marked in blue.</li> <li>Create a new blank Excel spreadsheet, right click on cell A1 and click<br/>on the "paste 123" clipboard icon.</li> </ol> | After clicking "Add to Cart", you will be redirected to the checkout                         |
| 4. Save the new spreadsheet as a CSV file.                                                                                                    |                                                                                              |
| <ol><li>Upload the CSV file to the "File Location" box below.</li></ol>                                                                                                    | SKU or Product Name * Qty *                                                                  |
| <ol><li>After uploading the file, click the blue "Add to Cart" button below.</li></ol>                                                                                                    |                                                                                              |
| See the instruction file below for more detailed instructions.                                                                                                    |                                                                                              |
| Cart Upload Instructions                                                                                                    |                                                                                              |
|                                                                                                    | Enter Multiple SKUs                                                                          |
| Download the Product Generator Spreadsheet                                                                                                    |                                                                                              |
|                                                                                                    | <ul> <li>Add multiple SKUs - use commas or paragraphs to separate them</li> </ul>            |
| Upload File                                                                                                    | Click "Add to List" and adjust the amount                                                    |
|                                                                                                    | 01267565010, 01520000028, 05917181018                                                        |
|                                                                                                    |                                                                                              |
|                                                                                                    | li li                                                                                        |
|                                                                                                    | Add to List                                                                                  |
|                                                                                                    | Add to List                                                                                  |
|                                                                                                    | Add to List                                                                                  |

The spreadsheet will look like the picture below.

| f | А              | В  | С              | D                   | E   | F   |  |
|---|----------------|----|----------------|---------------------|-----|-----|--|
|   | Part<br>number | or | ltem<br>number | Item<br>description | sku | qty |  |
|   |                |    |                |                     |     |     |  |
|   |                |    |                |                     |     |     |  |

Enter the NORMA Part Number or Item Number of the products you wish to order into column A. While the product number is the official name of the product, the item number is the 11-digit product code e.g., the item number for a Torro C8-12/9W1 clamp is 01265005010.

Both the product Part Number and the product Item Number can be found in the NORMA Group Price Book.

Once you have entered the Part / Item Number, press the 'tab' key. The product's description will then automatically generate in column D. Please check the description carefully to ensure you have selected the correct product.

| 1      | A B         | С     | D                                              | E           | F      | G |
|--------|-------------|-------|------------------------------------------------|-------------|--------|---|
| 1<br>2 | Part or Ite | em    | Item                                           | sku         | qty    |   |
|        |             | umber | description                                    |             |        |   |
|        | 012650050   | 10    | C8-12/9W1   WDHC, 8-12MM Ø, 9.0MM WIDE, 2 PACK | 01265005010 | 100.00 |   |
| 5      | C8-12/9W    | /1    | C8-12/9W1   WDHC, 8-12MM Ø, 9.0MM WIDE, 2 PACK | 01265005010 | 100.00 |   |

Now enter the product quantity you wish to order in column F.

| ( | A            | В     | С               | D                                                             | E           | F      |
|---|--------------|-------|-----------------|---------------------------------------------------------------|-------------|--------|
| Ì | Part         | or    | Item            | Item                                                          | sku         | qty    |
| ľ | number<br>01 |       | number<br>05010 | description<br>C8-12/9W1   WDHC, 8-12MM Ø, 9.0MM WIDE, 2 PACK | 01265005010 | 100.00 |
| t |              | 8-12/ |                 | C8-12/9W1   WDHC, 8-12MM Ø, 9.0MM WIDE, 2 PACK                | 01265005010 | 100.00 |

Use your mouse to highlight all the data in column E & F in the spreadsheet then right click and select 'copy'.

You MUST include the column headers 'sku' & 'qty'.

| E           | F      |
|-------------|--------|
|             |        |
| sku         | qty    |
| 01265005010 | 100.00 |
| 01265005010 | 100.00 |

The next step is to create a CSV file of your order to upload into the Webshop.

In your current spreadsheet, click on the 'File' menu and select 'new' and then 'blank notebook'. A new spreadsheet will appear.

Right click on cell A1 and select the clipboard icon with 1 2 3 on it.

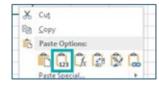

This will paste the information you copied from the Product Generator spreadsheet into the new spreadsheet.

|   | А           | В   | С |
|---|-------------|-----|---|
| 1 | sku         | qty |   |
| 2 | 01265005010 | 100 |   |
| 3 | 01265005010 | 100 |   |
|   |             |     |   |

Next click 'file' > 'save as' and select a location to save the file that is easy to find like your desktop. Before you click save, click on the dropdown box next to 'save as type' and select 'CSV'. Now click the save button.

| 10 and 17.1                                                                                                    |  |
|----------------------------------------------------------------------------------------------------|--|
| Elename Book2sta                                                                                                    |  |
| Sive as type Excel Workbook (*ulss)                                                                                                    |  |
| Authors:<br>Excel Macro-Enabled Workbook (*ulsm)<br>Excel Brany Workbook (*uls)<br>Excel Brany Workbook (*uls)<br>JML Data (*uni)<br>Single File Web Page (*unit;*unitem]<br>Web Page (*unit;*unitem]<br>Excel Macro-Enabled Template (*ultm)<br>Excel Macro-Enabled Template (*ultm)<br>Excel Macro-Enabled Template (*ultm)<br>Excel Macro-Enabled Template (*ultm)<br>Excel Macro-Enabled Template (*ultm)<br>Excel Macro-Enabled Template (*ultm)<br>Excel Macro-Enabled Template (*ultm)<br>Excel Macro-Enabled Template (*ultm)<br>Excel Macro-Enabled Template (*ultm)<br>Excel Macro-Enabled Template (*ultm)<br>Excel Macro-Enabled Template (*ultm)<br>Excel Macro-Enabled Template (*ultm)<br>Excel Macro-Enabled Template (*ultm)<br>Excel Macro-Enabled Template (*ultm) |  |
| Microsoft Excel 50/95 Workbook ("dis)<br>CSV (Comma definitional ("cost)                                                                                                    |  |
| East designed for the March and March (Cara)                                                                                                    |  |
| Text (Macintosh) (*.bd)                                                                                                    |  |

Once saved, close the spreadsheet. When the following pop-up window appears, click 'yes'.

|   | t Excel                                                                     | _         |
|---|-----------------------------------------------------------------------------|-----------|
|   | Some features in your workbook might be lost if you save it as CSV (Comma d | elimited) |
| • | Do you want to keep using that format?                                      |           |
|   |                                                                             |           |

You are now ready to upload the CSV file you just saved to the Webshop.

On the 'Quick Order' page, click on the 'Upload File' button and upload the CSV file from the location you saved it in to the 'File Location' box marked with a blue border or you can click on the box to search for the CSV file on your computer

| Download the Prod | uct Generator Spreadsheet |
|-------------------|---------------------------|
| Upload File       |                           |

All your products will appear, and you can review the data and make some changes if required.

Once you have confirmed all the data hit the 'Add to Cart' button and your shopping cart will be updated.

## Fill cart manually

- Enter the SKU (without spaces) or Product Name as well as the amount
- Alternatively, use the textfield on the right or upload a csv-file
- After clicking "Add to Cart", you will be redirected to the checkout

| SKU or Product Name *                                               | Qty * |   |
|---------------------------------------------------------------------|-------|---|
| 01265005010                                                         | 200   | Î |
| NORMA TORRO C8-12/9W1                                               |       |   |
| 08371301121                                                         | 10    | Î |
| GHN25 Threaded Nipple - MI 25mm                                     |       |   |
| 08371301421                                                         | 10    | Î |
| GS25 Threaded Socket - FI 25mm                                      |       |   |
| 08381030105                                                         | 10    | Î |
| PUMPMASTER JSL60PC 600W<br>1"x1" LMAX 50 HMAX 35 TAP 3<br>CW KITPC4 |       |   |
|                                                                     |       |   |

| Enter Multiple SKUs                                                                                                    |
|----------------------------------------------------------------------------------------------------|
| <ul> <li>Add multiple SKUs - use commas or paragraphs to separate them</li> <li>Click "Add to List" and adjust the amount</li> </ul> |
| 01267565010, 01520000028, 05917181018                                                                                                |
| Add to List                                                                                                    |
| Add to Cart                                                                                                    |